# NEW ONLINE PERMITTING

HOW TO USE FOR FVHD CUSTOMERS

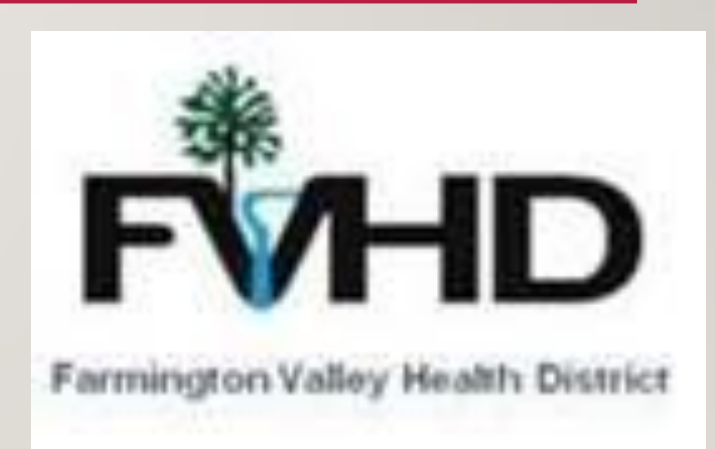

# HOW TO GET TO **OPENGOV**

- Visit our website, <https://fvhd.org/>
- Click "Forms and Applications" (the green box)
- Click our OpenGov box and go to the page.
- Or use <https://fvhdct.viewpointcloud.com/>
- **Save this website for future use.**

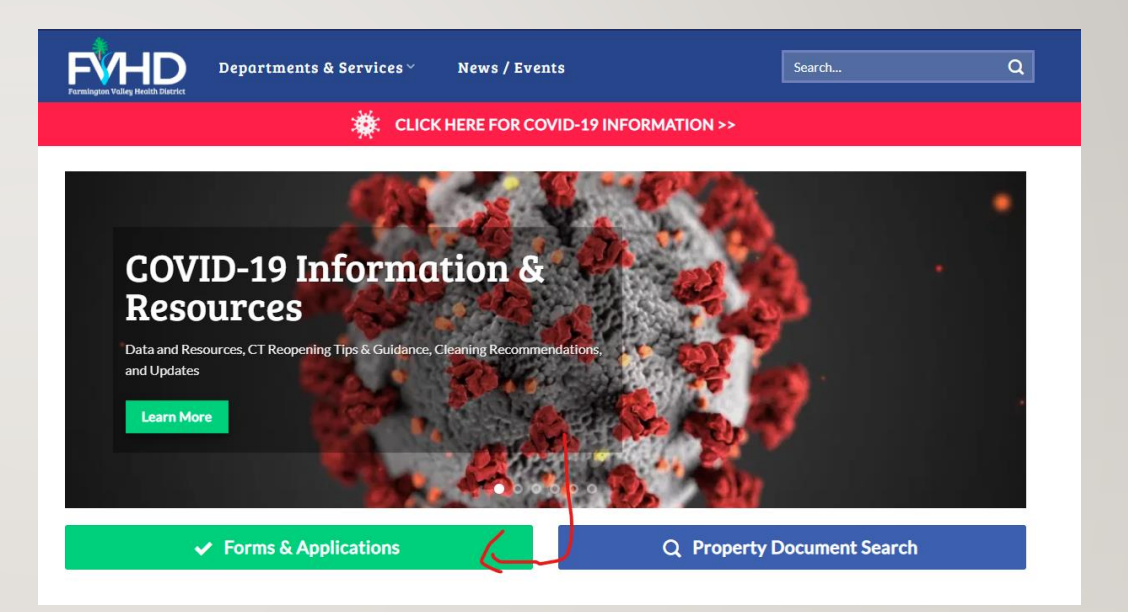

# SIGNING UP

- Go to our OpenGov Portal <https://fvhdct.viewpointcloud.com/> and click sign up. **Save this website for future use.**
- Create an account with an email and password you will remember.
- If you already have a Viewpoint ID, with FVHD, there is no need to make another.

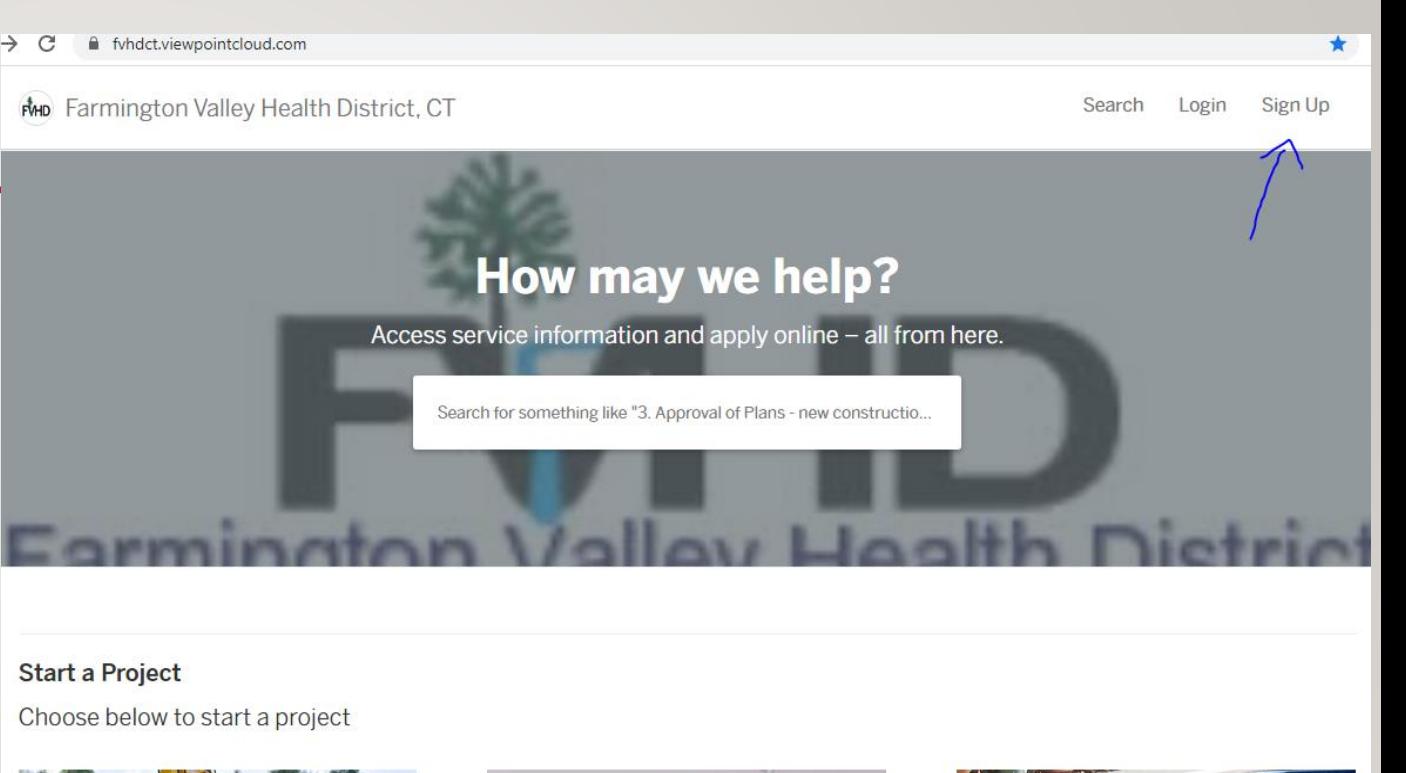

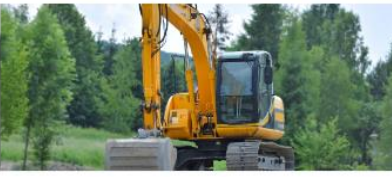

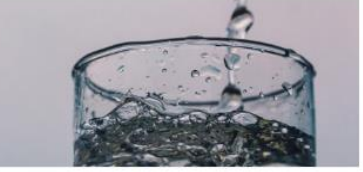

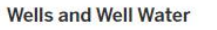

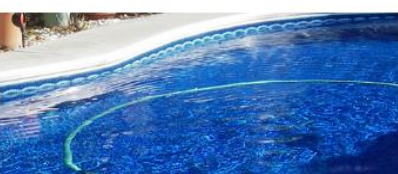

**Public Swimming Pools** 

**Septic System Projects** 

# SEARCHING FOR AN APPLICATION

YOU CAN SEARCH FOR AN APPLICATION OR SELECT IT FROM OUR LIST OF APPLICATIONS

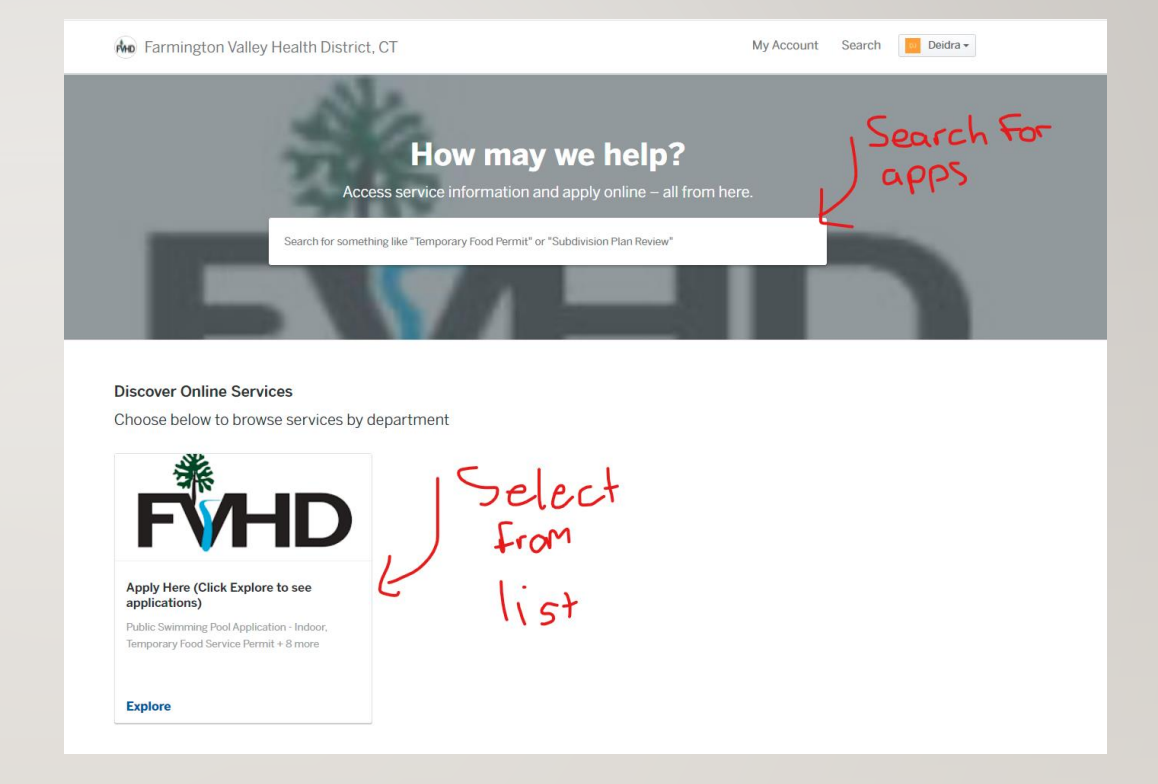

#### **Apply Here (Click Explore to see applications)**

**Apply Online** 

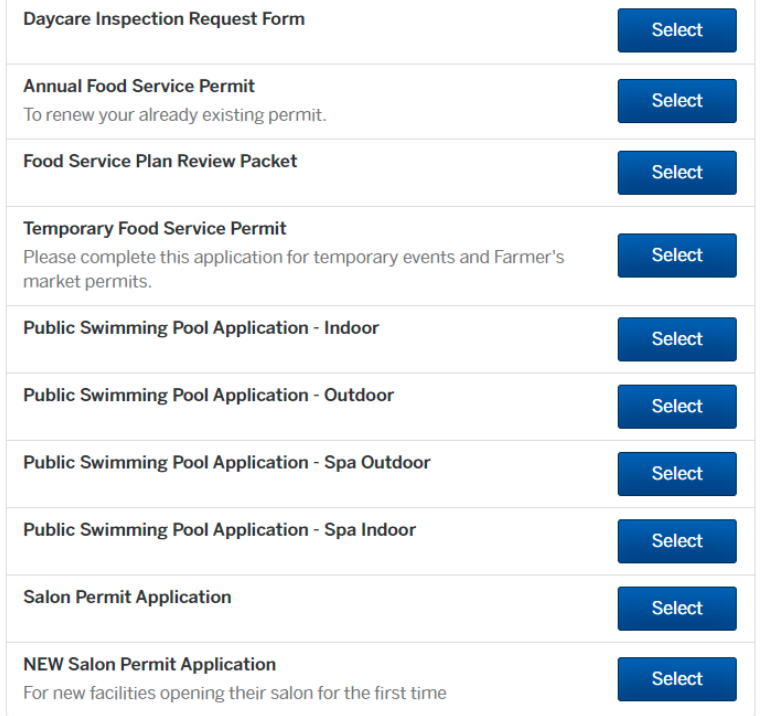

# SELECT YOUR APPLICATION

- Select the application you need to fill out.
- On the next screen select apply online
- This page also has any attachments, applicable to your application type that you may need for reference (pool closures, handwash signs, etc)

### **LOCATIONS**

- Type in the address of the establishment
- If there are issues or the location does not have an address, select a nearby address and just note it in your application.
- If issues continue, please call our office.

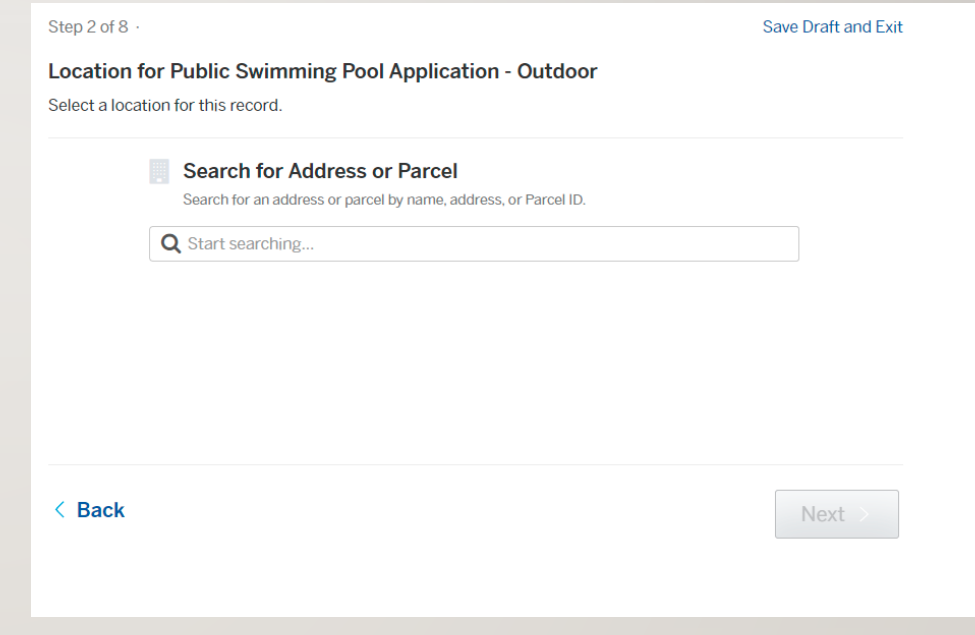

# FILLING OUT YOUR APPLICATION

- Questions with the  $*$  sign are required questions and cannot be skipped.
- You have the ability to save an application and fill it out later if you do not have the information.
- Failure to put adequate or accurate information could lead your application to be rejected.

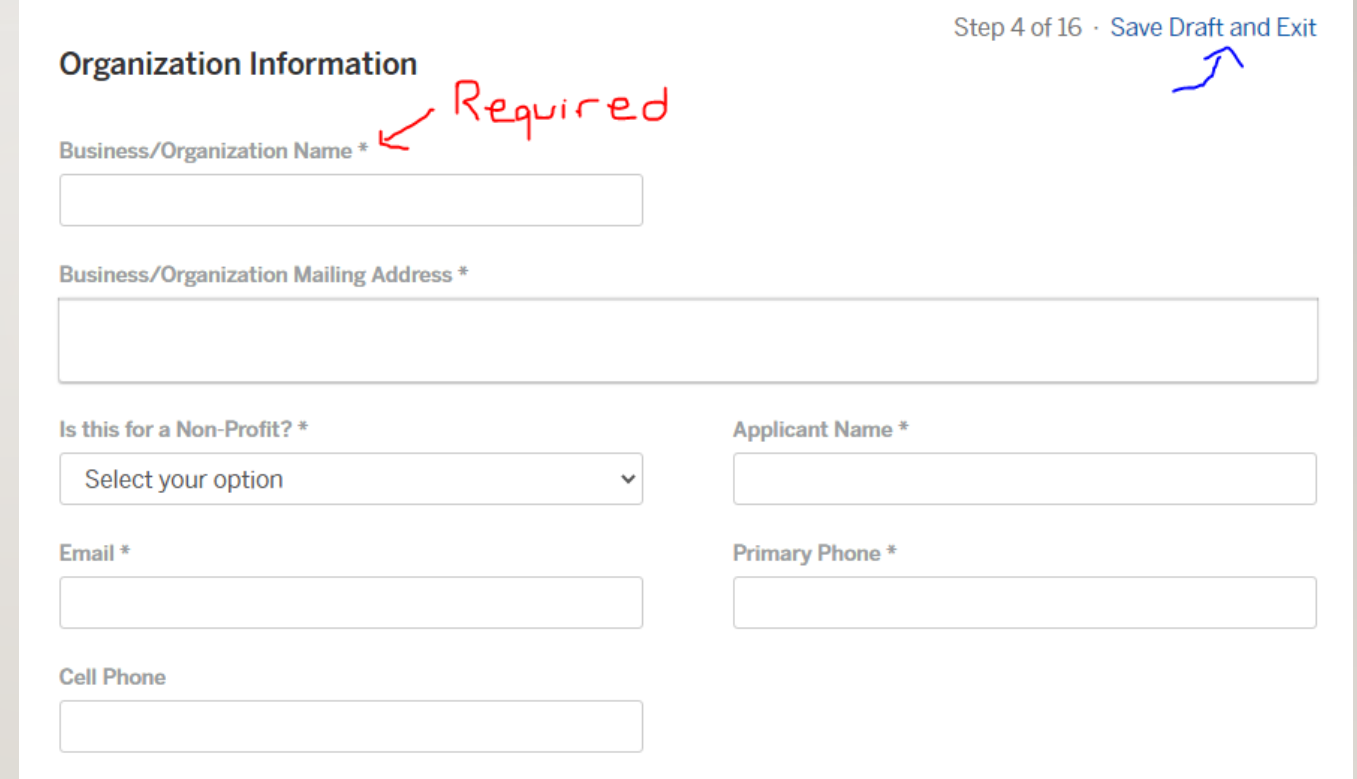

# ATTACHMENTS

- All applications will come with attachments.
- Some will be required upon filling out the applications, others are not due to them being case by case attachments.
- Please attach everything you can for a more complete application.

#### Include any additional files with your submission. Any box marked "Required" is required to submit your application. Please note the maximum allowed file size for any upload is 100 MB. **File** Drawing of Temporary Food Establishment/Booth On your drawing show the layout, identify all equipment including cooking and cold holding equipment, hand washing facilities, work tables, barriers, dish washing facilities, food and single service storage, garbage **Upload** No file uploaded containers, and customer service areas. The equipment and booth layout must be set up to protect all food and food contact surfaces from adverse weather and site conditions and to prevent contact or contamination by

**Attachments** 

**Attachment** 

more infomation.

non-food workers and customers. See TFE Guidelines for

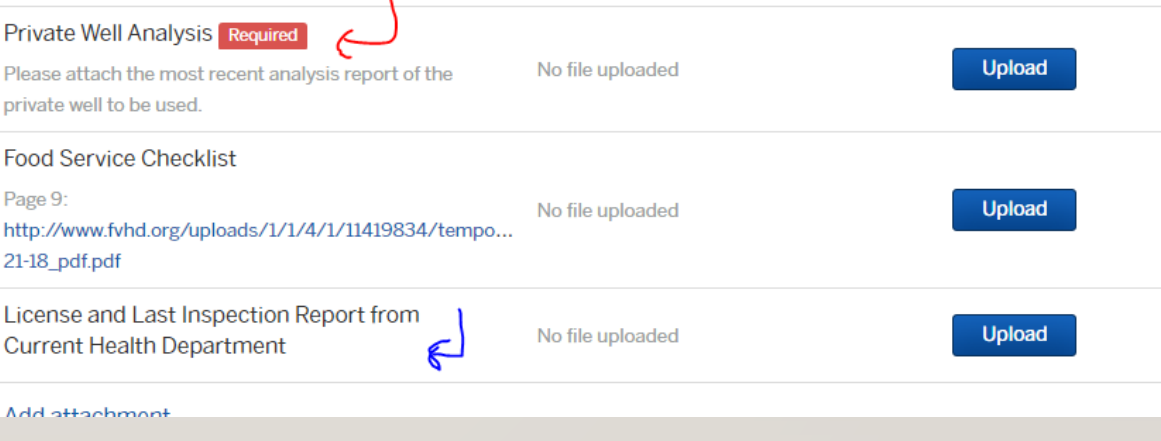

Step 16 of 16 · Save Draft and Exil

## I DO NOT HAVE THIS INFORMATION YET WHAT DO I DO??

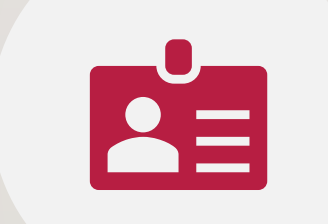

For information you do not have yet (such as a potential manager) please just fill out the name with "Unknown" and the other sections as "N/A" we can always have you update your application later.

For information you do not have, it will not be required immediately, but shall but put in your application later.

I certify under possible penalty of perjury under the laws of this jurisdiction that the preceding information is true and correct.

< Back

Confirm and Submit >

# APPLICATION REVIEW AND SUBMIT

REVIEW YOUR APPLICATION FOR ACCURACY AND SUBMIT IT!

### PAYING FOR YOUR PERMIT

#### **Pool License Fee** Due Now. Please make a payment in order to continue. Public Swimming Pool Application - Indoor Permit Fee \$150.00 **Total Fee Amount** \$150.00 **Payment Method** O Pay with a Credit Card \$5.48 processing fee O Pay with check, cash, or another method No processing fee \$150.00 **Amount Due Total Payment Amount** \$150.00 Ask a question about this  $\leftarrow$

- NEW: Pay for your permit online with a credit card. We will not be accepting credit cards in the office.
- Mail in a check. If you do mail in a check, please comment you are doing so in the question section.
- \*All online payments are subject to a processing fee

## NEXT STEPS

• We will attempt to review your application within **10 business days** and either reject or accept it.

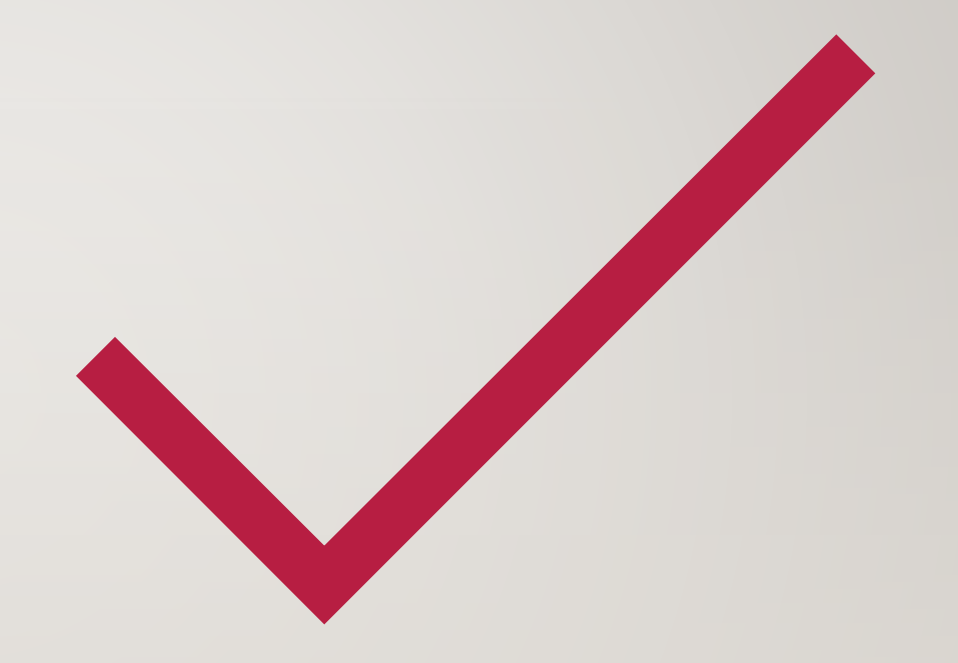

# MY ACCOUNT SECTION OF OPENGOV WILL

- Show you your previous/current applications and their status in our system
- Have your profile linked to your name and contact information
- Have any messages we will send you
- Show your payments, permits, and inspections

# TROUBLESHOOTING

- If you are stuck in a loading screen, clear your cache
- If the issue persists, switch your browser
- If you have issue with location, either call our office or put in a nearby street address and contact our office so we can edit your application.

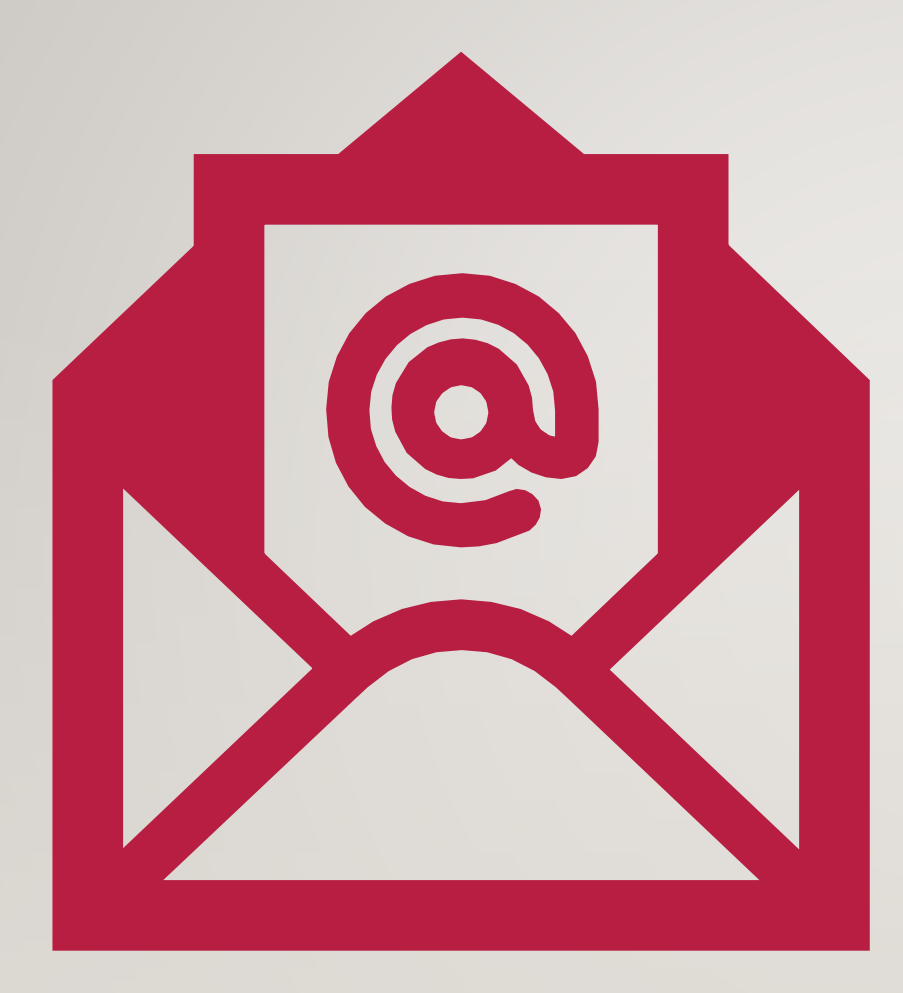

# ANY QUESTIONS PLEASE EMAIL US AT INFO@FVHD.ORG